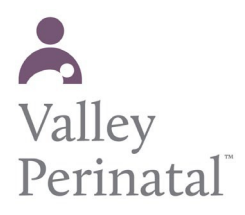

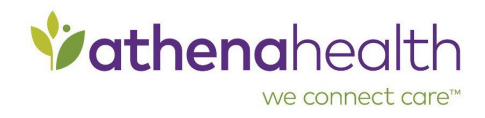

## **To print vaccination records from the Patient Portal**

Vaccination information appears on the Patient Portal Medical History page if the information is filled out in your patient chart. This information includes the following:

- Vaccine name
- Vaccine type
- Administered date
- **Manufacturer**
- Lot number
- Expiration date
- Route
- Site
- Amount (with units)
- Vaccinator, VIS Given date
- Date on VIS

## **To print the vaccination record (patient instructions)**

- 1. Log on to the Patient Portal.
- 2. Click **My Health** on the left side of the page.
- 3. Click **Medical History**.
- 4. Scroll down to the **Vaccinations** area of the page.
- 5. To see more information, click **Show vaccine details**.
- 6. To print the vaccination record, click **Print**. A .pdf version of the vaccination record appears.
- 7. Print the .pdf file.